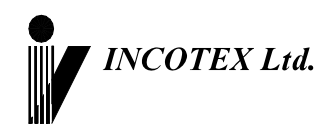

# **Контрольно - кассовая машина Меркурий-180К Инструкция налогового инспектора АВЛГ 575.00.00 НИ**

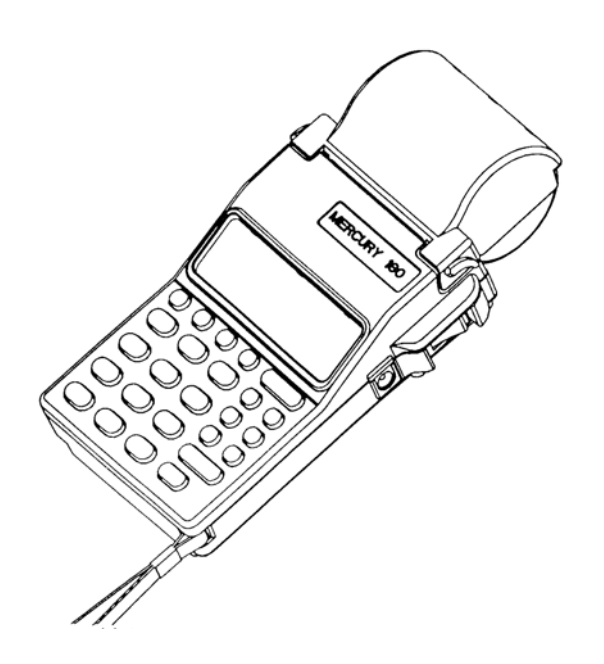

Москва

# СОДЕРЖАНИЕ

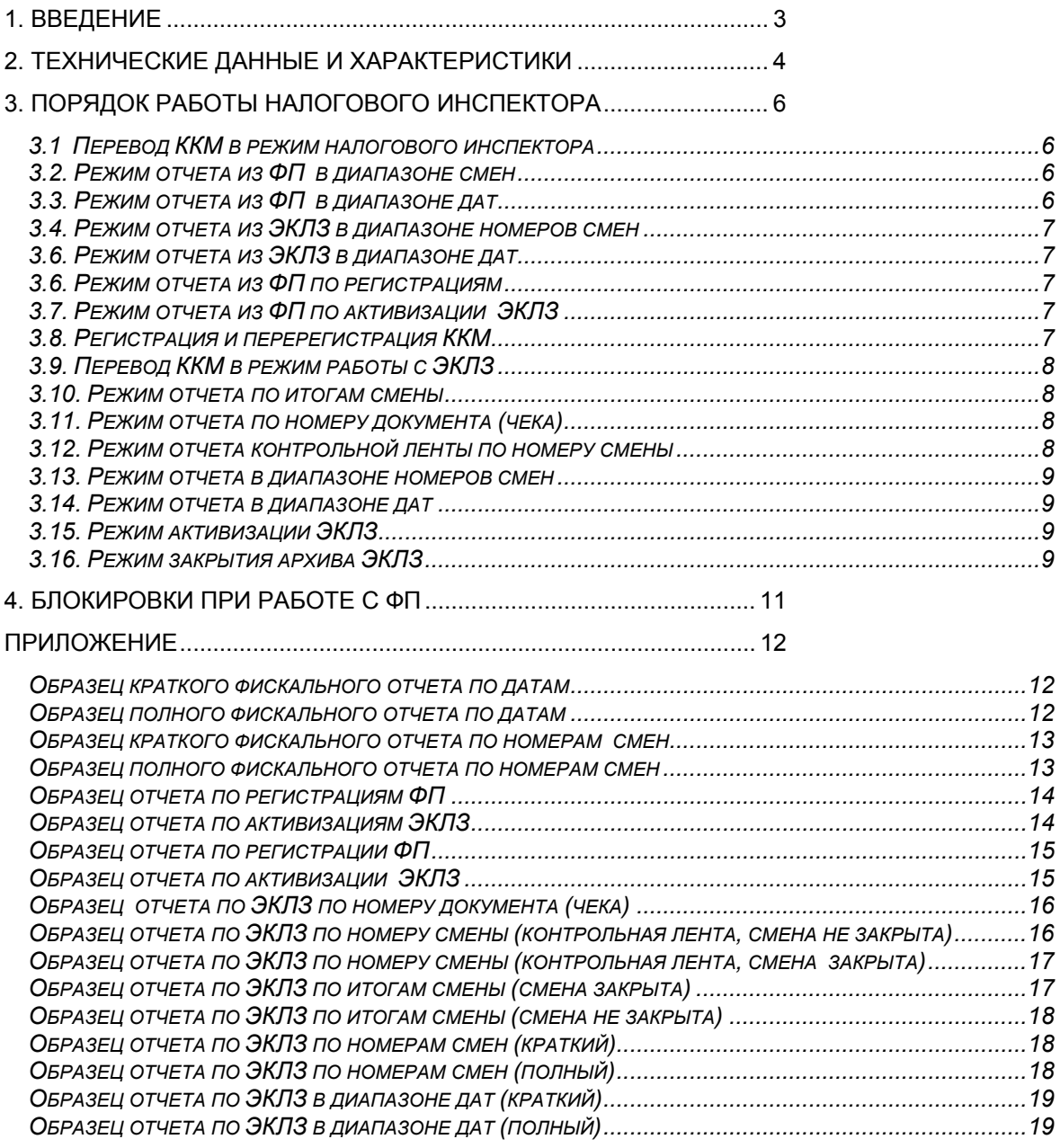

### *1. Введение*

<span id="page-2-0"></span>Настоящая инструкция предназначена для работы с фискальной памятью (в дальнейшем ФП) и проведения активизации электронной контрольной ленты защищенной (в дальнейшем ЭКЛЗ) контрольно-кассовой машины (ККМ) "**Меркурий-180К**".

В инструкции описаны порядок программирования регистрации ККМ и активизации ЭКЛЗ, получения отчетов из ФП, и технические данные ФП.

### *2. Технические данные и характеристики*

<span id="page-3-0"></span>2.1. ФП в ККМ представляет собой энергонезависимый, конструктивно выделенный и опломбированный блок внутри корпуса ККМ.

2.2. ФП содержит следующие области:

**Область заводского номера ККМ** содержит запись восьмиразрядного номера ККМ.

**Область фискализации и перерегистрации ККМ** содержит 5 записей, включающих:

- номер записи (4 разряда);
- дату регистрации (6 разрядов);
- регистрационный номер ККМ (10 разрядов);
- идентификационный номер налогоплательщика (12 разрядов);
- пароль налогового инспектора (6 разрядов);
- номер последней закрытой смены (4 разряда для перерегистраций);
- контрольную сумму записи.

**Область активизации ЭКЛЗ** содержит 30 записей, включающих:

- номер записи (4 разряда);
- регистрационный номер ЭКЛЗ (10 разрядов);
- дату активизации (6 разрядов);
- номер последней закрытой смены (4 разряда);
- контрольную сумму записи.

**Область записей** сменных выручек содержит 2000 сменных отчетов. В эту область при каждом снятии сменного отчета с гашением делается запись, содержащая:

- номер записи (4 разряда);
- дату записи (6 разрядов);
- время записей (4 разряда);
- сменный итог по продажам (14 разрядов);
- контрольную сумму записи.
- 2.3. ККМ позволяет получить следующие виды отчетов ФП:
- отчет по итогам продаж за период, заданный датами закрытия смен;
- отчет по итогам продаж за период, заданный номерами закрытия смен;
- отчет по регистрациям ККМ;
- отчет по активизациям ЭКЛЗ.

Отчеты по итогам продаж из ФП могут быть полными и краткими.

2.4. ККМ обеспечивает проведение фискализации и перерегистрации ККМ.

- 2.5. Доступ к этим операциям защищен программным паролем. При 5-ти кратном введении неверного пароля ККМ блокируется до введения верного пароля.
- 2.6. ККМ обеспечивает работу с ЭКЛЗ и позволяет получить следующие виды отчетов:
- отчет по номеру документа (чека);
- отчет по номеру смены (контрольная лента, смена закрыты или не закрыта);
- отчет по итогам смены (смена закрыта или не закрыта);
- отчет по итогам продаж за период, заданный датами закрытия смен;
- отчет по итогам продаж за период, заданный номерами закрытия смен.
- 2.7. ККМ обеспечивает проведение операции активизации ЭКЛЗ.
- 2.8. ККМ обеспечивает проведение операции закрытия архива ЭКЛЗ.
- 2.9. Доступ к этим операциям защищен программным паролем. Перед входом в режим работы с ЭКЛЗ проведение операции закрытия смены не обязательно.

#### <span id="page-5-0"></span>*3. Порядок работы налогового инспектора*

#### *3.1 Перевод ККМ в режим налогового инспектора*

Вход в режим налогового инспектора возможен только после снятия сменного отчета с гашением.

Для перевода ККМ в режим налогового инспектора необходимо после включения ККМ нажатием клавиши «РЕЖ» выбрать режим «НП», нажать клавишу «КОД», и на запрос ввода пароля ввести пароль налогового инспектора.

На дисплее появится сообщение «ПО СМЕНАМ». Нажимая клавиши «**+**» и «**-**», Вы будите просматривать следующие позиции:

– «ПО СМЕНАМ» - отчет по ФП в диапазоне смен (краткий/полный);

– «ПО ДАТАМ» - отчет по ФП в диапазоне дат (краткий/полный);

– «EL Но» - отчет по ЭКЛЗ по номерам смен (краткий/полный);

– «EL ДАТА» - отчет по ЭКЛЗ по датам (краткий/полный);

- «ПО РЕГ НП» отчет по ФП по фискализациям;
- «ПО РЕГ EL» отчет по ФП по активизациям ЭКЛЗ;
- «РЕГ НП» фискализация/перерегистрация ККМ.

#### **ПРИМЕЧАНИЕ: ПРИ 5-ти КРАТНОМ НЕПРАВИЛЬНОМ ВВОДЕ ПАРОЛЯ НАЛОГОВОГО ИНСПЕКТОРА ВСЕ ДАЛЬНЕЙШИЕ ОПЕРАЦИИ С ККМ БЛОКИРУЮТСЯ ДО ВВЕДЕНИЯ ВЕРНОГО ЗНАЧЕНИЯ ПАРОЛЯ.**

#### *3.2. Режим отчета из ФП в диапазоне смен*

В подрежиме «ПО СМЕНАМ» нажмите клавишу «**ИТ**». На индикаторе появится сообщение «См1 0», что является приглашением ввода начальной смены. Введите номер начальной смены и ввод подтвердите нажатием клавиши «ИТ».

На индикаторе появится сообщение «См2 0», что является приглашением ввода конечной смены. Введите номер конечной смены и ввод подтвердите нажатием клавиши «ИТ».

На индикаторе появится сообщение «КР-ПО?», нажав клавишу «ИТ» Вы получите краткий отчет, а нажав клавиши «1», «ИТ», Вы получите полный отчет.

#### *3.3. Режим отчета из ФП в диапазоне дат*

В подрежиме «ПО ДАТАМ» нажмите клавишу «**ИТ**». На индикаторе появится сообщение «d1 \_–.––.––», что является приглашением ввода начальной даты. Введите начальную дату в формате ДД.ММ.ГГ и ввод подтвердите нажатием клавиши «ИТ».

На индикаторе появится сообщение «d2 -----», что является приглашением ввода конечной даты. Введите конечную дату в формате ДД.ММ.ГГ и ввод подтвердите нажатием клавиши «ИТ».

<span id="page-6-0"></span>На индикаторе появится сообщение «КР-ПО?», нажав клавишу «ИТ» Вы получите краткий отчет, а нажав клавиши «1», «ИТ», Вы получите полный отчет.

#### *3.4. Режим отчета из ЭКЛЗ в диапазоне номеров смен*

После запуска подрежима «EL Hо» на индикаторе появится приглашение к вводу номера начальной смены «См1 0»; ввод номера начальной смены подтверждается нажатием клавиши «ИТ».

Затем при появлении приглашения к вводу номера конечной смены «См2 0»; вводится номер конечной смены и подтверждается нажатием клавиши «ИТ».

На индикаторе появится сообщение «КР-ПО?». Существует выбор вида отчета – краткий/полный. Нажав клавишу «ИТ» Вы получите краткий отчет, а нажав клавиши «1», «ИТ» Вы получите полный отчет.

#### *3.6. Режим отчета из ЭКЛЗ в диапазоне дат*

После запуска подрежима «EL ДАТА» на индикаторе появится приглашение к вводу начальной даты «d1 ------»; ввод подтверждается нажатием клавиши «ИТ».

Затем при появлении приглашения к вводу конечной даты «d2 ------»; вводится конечная дата и подтверждается нажатием клавиши «ИТ».

На индикаторе появится сообщение «КР-ПО?». Существует выбор вида отчета – краткий/полный. Нажав клавишу «ИТ» Вы получите краткий отчет, а нажав клавиши «1», «ИТ» Вы получите полный отчет.

#### *3.6. Режим отчета из ФП по регистрациям*

В подрежиме «ПО РЕГ НП» нажмите клавишу «**ИТ**». На ленте распечатается отчет.

#### *3.7. Режим отчета из ФП по активизации ЭКЛЗ*

В подрежиме «ПО РЕГ EL» нажмите клавишу «**ИТ**». На ленте распечатается отчет.

#### *3.8. Регистрация и перерегистрация ККМ*

В подрежиме «РЕГ НП» нажмите клавишу «**ИТ**». На индикаторе появится сообщение «РН= 0», что является приглашением ввода регистрационного номера. Введите регистрационный номер и ввод подтвердите нажатием клавиши «ИТ».

На индикаторе появится сообщение «ИНН= 0», что является приглашением ввода ИНН. Введите ИНН и ввод подтвердите нажатием клавиши «ИТ».

<span id="page-7-0"></span>На индикаторе появится сообщение «ПА ------», что является приглашением ввода пароля налогового инспектора. Введите 6-ти значный пароль налогового инспектора.

Проверьте на распечатке правильность ввода программируемых параметров, а также номера ЭКЛЗ и подтвердите намерение регистрации ФП и активизации ЭКЛЗ нажатием клавиши «00»; либо прервите процесс, нажав клавишу «С» и повторите ввод снова. После записи введенных параметров в ФП и ЭКЛЗ производится распечатка отчетов по перерегистрации ФП и активизации ЭКЛЗ.

#### *3.9. Перевод ККМ в режим работы с ЭКЛЗ*

Вход в этот режим происходит из главного меню после выбора режима «EL », нажатия клавиши «**ИТ**» и ввода правильного шестизначного пароля (по умолчанию – 000000).

На дисплее появится сообщение «ПО ИС». Нажимая клавиши «**+**» и «**-**», Вы будите просматривать следующие позиции:

− «ПО ИС» - отчет по ЭКЛЗ по итогам смены;

- − «ПО ЧЕ» отчет по ЭКЛЗ по номеру документа;
- − «ПО EL» отчет по ЭКЛЗ контрольной ленты по номеру смены;
- − «EL Ho» отчет по ЭКЛЗ по номерам смен (краткий/полный);
- − «EL ДАТА» отчет по ЭКЛЗ по датам (краткий/полный);
- − «РЕГ EL» активизация ЭКЛЗ;
- − «З. АР EL» закрытие архива ЭКЛЗ.

Для печати выбранного отчета нажмите клавишу «**ИТ**».

#### *3.10. Режим отчета по итогам смены*

После запуска подрежима «ПО UС» необходимо ввести номер смены и подтвердить ввод клавишей «ИТ». Для получения распечатки по итогам текущей смены (незакрытой) необходимо ввести номер предыдущей закрытой смены, увеличенный на единицу.

#### *3.11. Режим отчета по номеру документа (чека)*

После запуска подрежима «ПО ЧЕ» необходимо ввести номер КПК чека, формируемый в ЭКЛЗ и подтвердить ввод клавишей «ИТ».

#### *3.12. Режим отчета контрольной ленты по номеру смены*

После запуска подрежима «ПО EL» необходимо ввести номер смены и подтвердить ввод клавишей «ИТ». Для получения распечатки контрольной ленты

8

<span id="page-8-0"></span>текущей смены (незакрытой) необходимо ввести номер предыдущей закрытой смены, увеличенный на единицу.

#### *3.13. Режим отчета в диапазоне номеров смен*

После запуска подрежима «EL Hо» на индикаторе появится приглашение к вводу номера начальной смены «См1 0»; ввод номера начальной смены подтверждается нажатием клавиши «ИТ».

Затем при появлении приглашения к вводу номера конечной смены «См2 0»; вводится номер конечной смены и подтверждается нажатием клавиши «ИТ».

На индикаторе появится сообщение «КР-ПО?». Существует выбор вида отчета – краткий/полный. Нажав клавишу «ИТ» Вы получите краткий отчет, а нажав клавиши «1», «ИТ», Вы получите полный отчет.

#### *3.14. Режим отчета в диапазоне дат*

После запуска подрежима «EL ДАТА» на индикаторе появится приглашение к вводу начальной даты «d1 -----»; ввод подтверждается нажатием клавиши «ИТ».

Затем при появлении приглашения к вводу конечной даты «d2 -------»; вводится конечная дата и подтверждается нажатием клавиши «ИТ».

На индикаторе появится сообщение «КР-ПО?». Существует выбор вида отчета – краткий/полный. Нажав клавишу «ИТ» Вы получите краткий отчет, а нажав клавиши «1», «ИТ» Вы получите полный отчет.

#### *3.15. Режим активизации ЭКЛЗ*

Для активизации ЭКЛЗ в подрежиме «РЕГ EL» нажмите клавишу «ИТ».

Проверьте на распечатке правильность фиксируемых параметров и подтвердите нажатием клавиши «00», либо уточните параметры, предварительно нажав клавишу «С». После записи параметров производится распечатка отчета по активизации ЭКЛЗ.

На ленте распечатается отчет об активизации ЭКЛЗ.

#### *3.16. Режим закрытия архива ЭКЛЗ*

Для закрытия архива ЭКЛЗ в подрежиме «З. АР EL» нажмите клавишу «ИТ».

На бумажной ленте будет напечатано: «Архив ЭКЛЗ закрыт!». Для выхода из режима нажмите клавишу «С».

**ВНИМАНИЕ! Перед запуском распечатки полных отчетов по ЭКЛЗ и ФП с большим количеством смен проверьте наличие полного рулона бумаги.** 

# **Аккумулятор при этом должен быть заряжен (индикатор зарядного устройства должен светиться зеленым цветом).**

Примеры распечаток приведены в приложении.

#### *4. Блокировки при работе с ФП*

<span id="page-10-0"></span>4.1. В ККМ предусмотрены блокировки, исключающие ввод неверных данных при ошибочных действиях налогового инспектора.

4.2. При 5-ти кратном вводе неверного пароля доступа к ФП, ККМ блокирует выполнение всех операций и выход из режима ввода пароля. Эта блокировка не снимается и после выключения ККМ. При последующем включении, после проведения проверок ККМ по нажатию любой клавиши выходит в режим «НП», а затем, при нажатии клавиши «К», в состояние запроса пароля: «НП------», и находится в таком заблокированном состоянии до ввода правильного значения пароля налогового инспектора

**Блокировка снимается ТОЛЬКО при вводе правильного пароля налогового инспектора.** 

4.3. При попытке произвести количество перерегистраций более 5 режим регистрации блокируется и на индикатор выводится сообщение «**ERR 203**».

4.4. При попытке произвести количество активизаций ЭКЛЗ более 30 режим активизации блокируется и на индикатор выводится сообщение «**ERR 204**».

4.5. При работе ККМ в нефискальном режиме доступ к получению отчетов блокирован.

4.6. Попытка получения отчета при отсутствии бумаги приводит к блокировке ККМ с выводом сообщения «**ERR 31**». Блокировка снимается нажатием любой клавиши после заправки бумажной ленты.

# <span id="page-11-0"></span>*Приложение*

*Образец краткого фискального отчета по датам*

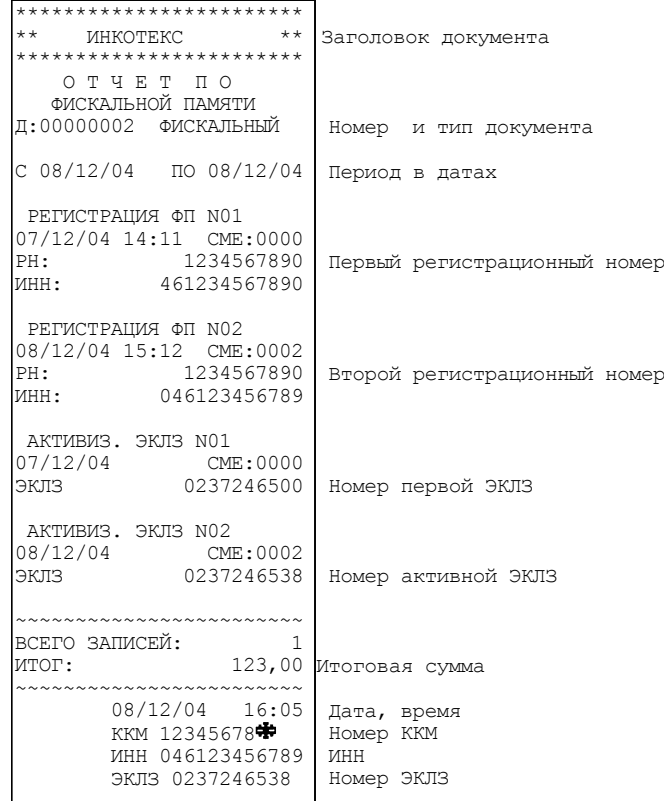

# *Образец полного фискального отчета по датам*

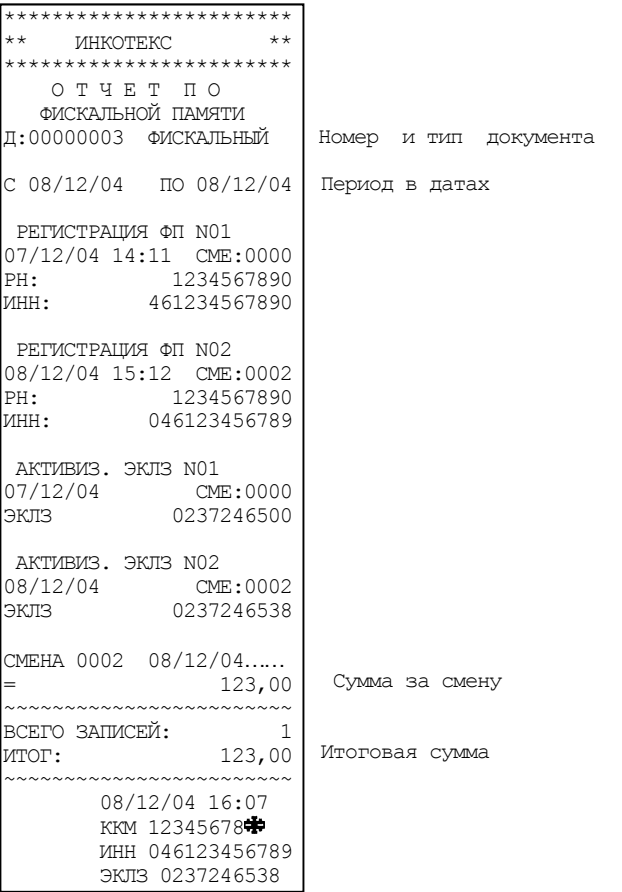

<span id="page-12-0"></span>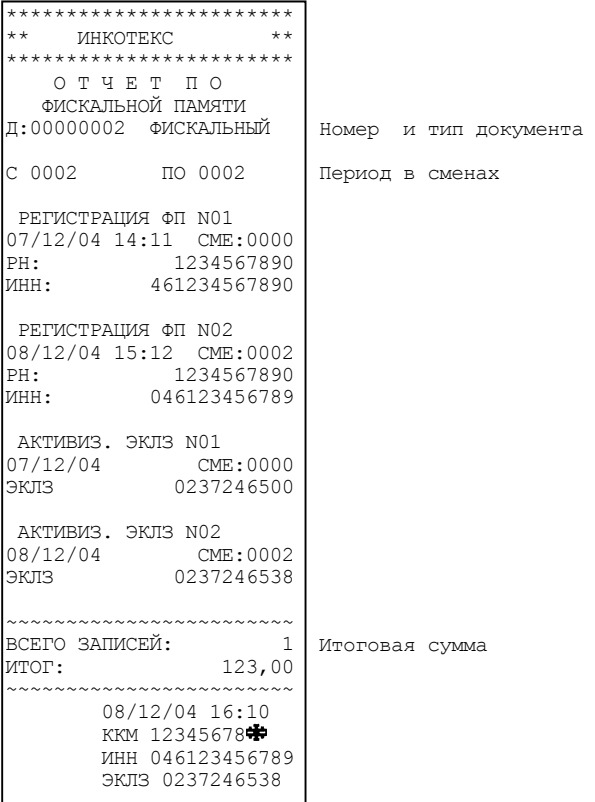

# *Образец полного фискального отчета по номерам смен*

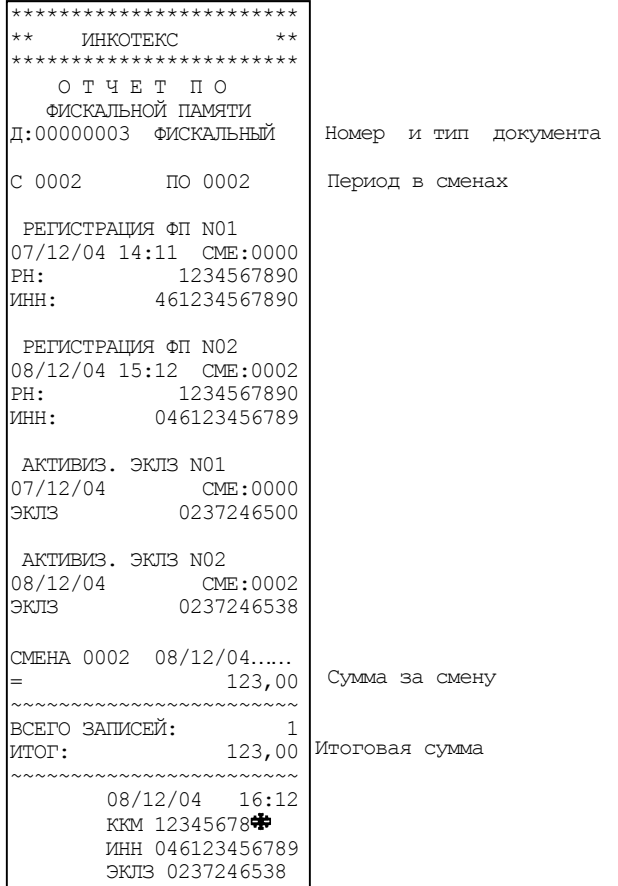

# <span id="page-13-0"></span>*Образец отчета по регистрациям ФП*

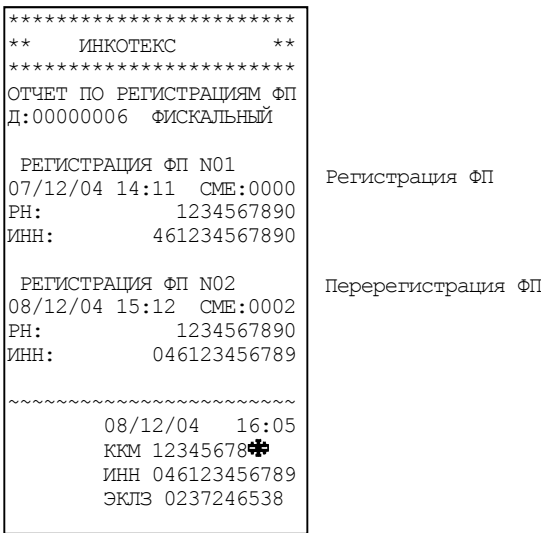

# *Образец отчета по активизациям ЭКЛЗ*

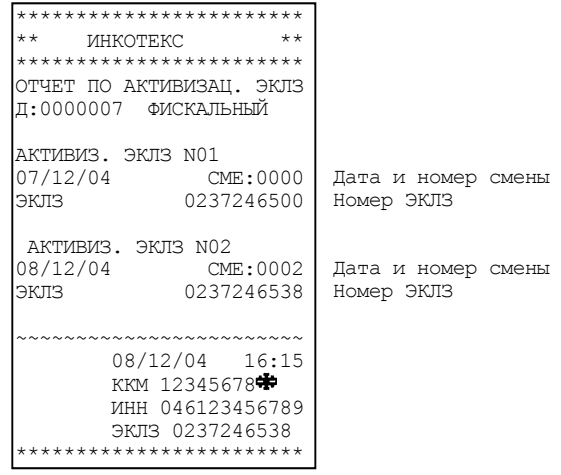

#### <span id="page-14-0"></span>*Образец отчета по регистрации ФП*

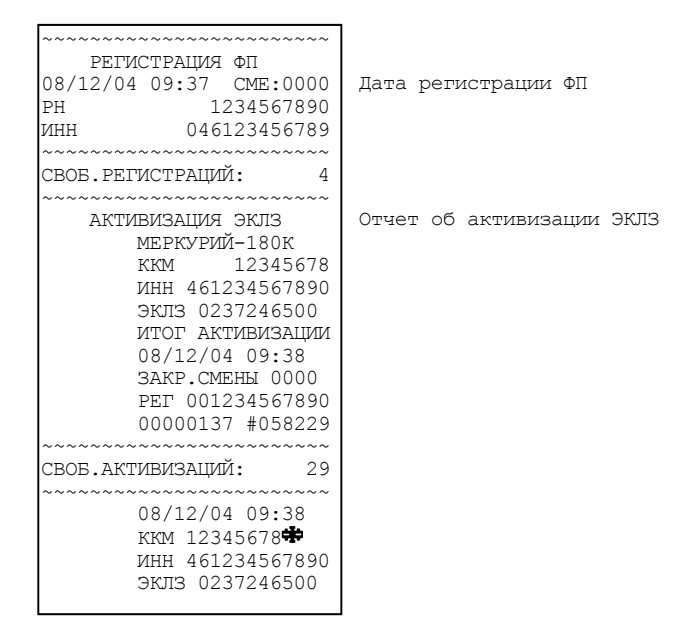

#### *Образец отчета по активизации ЭКЛЗ*

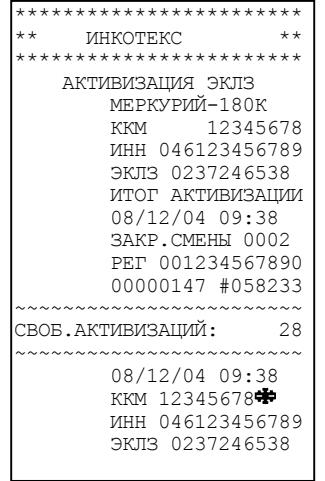

<span id="page-15-0"></span>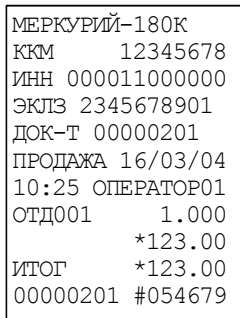

### *Образец отчета по ЭКЛЗ по номеру смены (контрольная лента, смена*

*не закрыта)* 

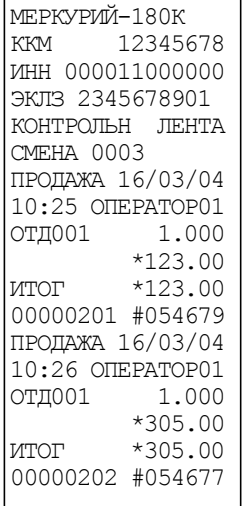

*Образец отчета по ЭКЛЗ по номеру смены (контрольная лента,* 

#### <span id="page-16-0"></span>*смена закрыта)*

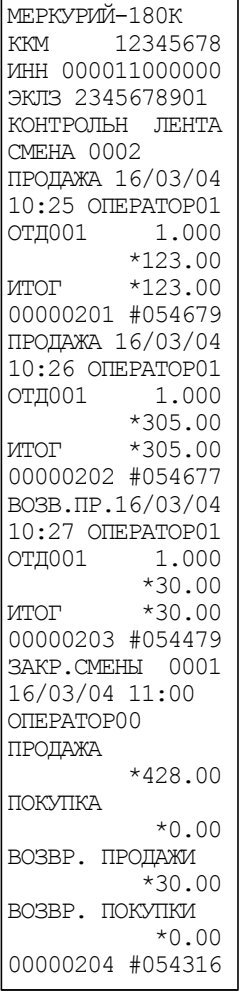

# *Образец отчета по ЭКЛЗ по итогам смены (смена закрыта)*

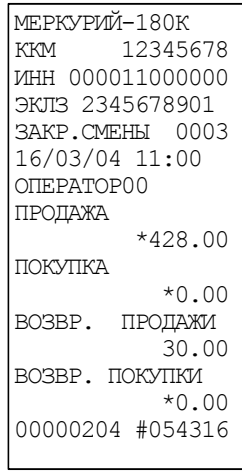

<span id="page-17-0"></span>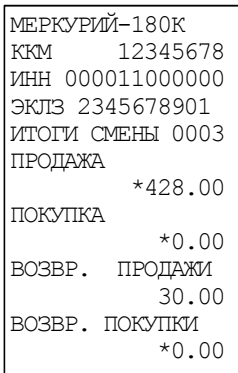

# *Образец отчета по ЭКЛЗ по номерам смен (краткий)*

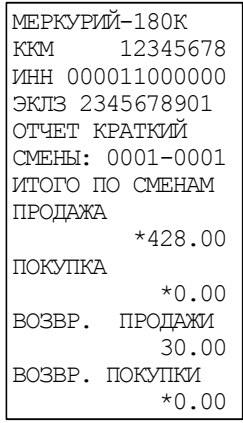

### *Образец отчета по ЭКЛЗ по номерам смен (полный)*

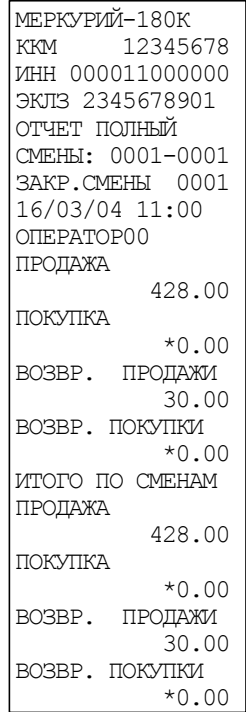

# <span id="page-18-0"></span>*Образец отчета по ЭКЛЗ в диапазоне дат (краткий)*

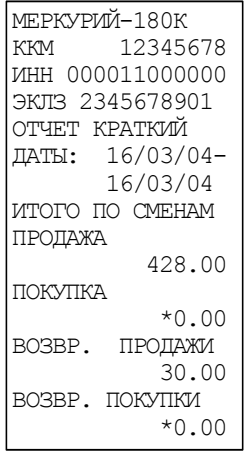

# *Образец отчета по ЭКЛЗ в диапазоне дат (полный)*

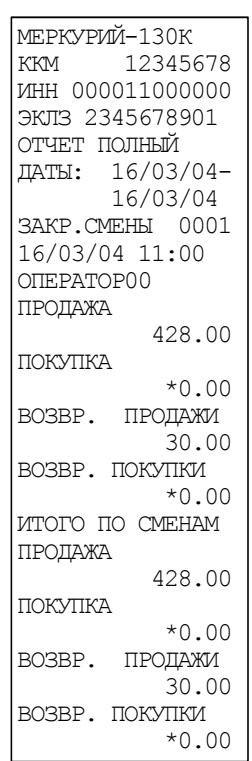

# **Сведения о регистрациях**

Дата

Редакция от 10.08.07